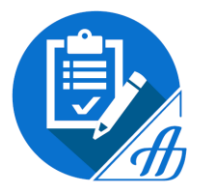

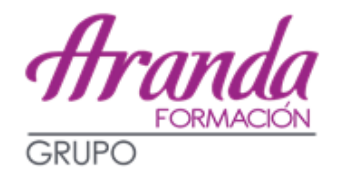

# **INSTRUCCIONES PARA LAS INSTANCIAS DE LOS EXÁMENES DE AUXILIAR ADMINISTRATIVO DE LA JUNTA DE CASTILLA-LA MANCHA**

**PLAZO: DEL 25 DE FEBRERO AL 25 DE MARZO, AMBOS INCLUSIVE.**

# **Nº DE PLAZAS: 128**

**AÚN NO HAY FECHA DE EXAMEN, SE PUBLICARÁ JUNTO CON LA LISTA DEFINITIVA DE ADMITIDOS Y EXCLUIDOS.**

# **SISTEMA DE SELECCIÓN: CONCURSO-OPOSICIÓN**

La oposición estará integrada por dos ejercicios de carácter obligatorio y eliminatorio.

 **1er EJERCICIO**: Cuestionario tipo test (**80 preguntas + 5 de reserva**) sobre materias de la parte primera del programa (organización administrativa) con 4 respuestas alternativas de la que sólo una es correcta.

### **Tiempo: 100 minutos**.

Puntuación: entre 0 y 35 puntos. Puntuación mínima: 17,5 puntos. Penalización por respuestas erróneas: N º de aciertos – (Nº de errores/4) **Nota final = respuestas netas acertadas x 35 / 80.**

 **2º EJERCICIO**: Cuestionario tipo test (**50 preguntas + 5 de reserva**) sobre conocimientos ofimáticos (segunda parte del programa) con 4 respuestas alternativas de la que sólo una es correcta.

### **Tiempo: 90 minutos**.

Puntuación: entre 0 y 40 puntos. Puntuación mínima: 20 puntos. Penalización por respuestas erróneas: N º de aciertos – (Nº de errores/4) **Nota final = respuestas netas acertadas x 40 / 50.**

# **FORMAS DE PRESENTAR LA SOLICITUD:**

- **Solicitud Telemática.**
- Solicitud cumplimentada por medios informáticos que es firmada y registrada de modo presencial.
- [http://empleopublico.castillalamancha.es](http://empleopublico.castillalamancha.es/)
- [www.jccm.es](http://www.jccm.es/)

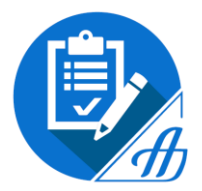

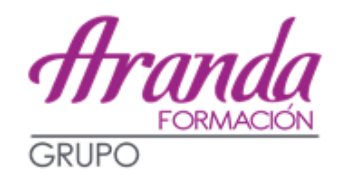

**Pasos a seguir:**

# **1) CREAR UNA CUENTA O ACCEDER CON UNA CUENTA ACTIVADA SI YA DISPONES ELLA.**

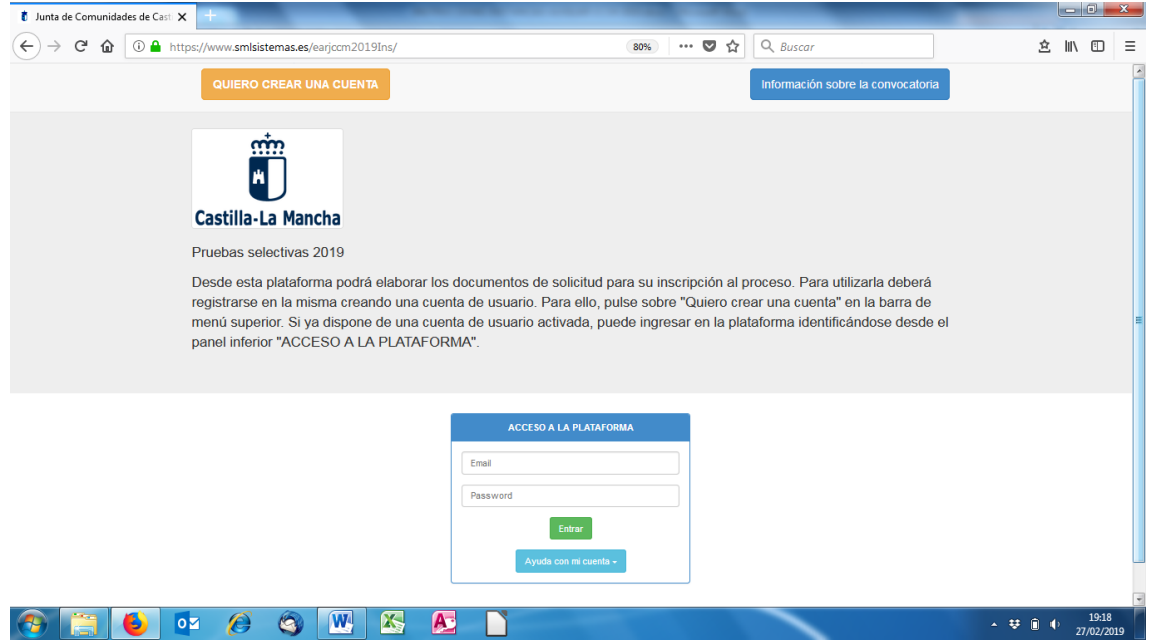

Pulsar en "**Quiero crear una cuenta**" y cumplimentar los datos solicitados. Os enviarán un mensaje a la dirección de correo que hayáis indicado para proceder a la **activación del usuario**.

**Volvéis a la página inicial** y **accedéis a la plataforma** con vuestra dirección de correo y la contraseña que hayáis indicado al crear la cuenta.

### **2) SELECCIONAR LA CONVOCATORIA:**

*Personal*: Funcionario *Acceso*: Turno libre *Grupo*: C2 *Cuerpo/Escala/Especialidad*: Cuerpo Auxiliar

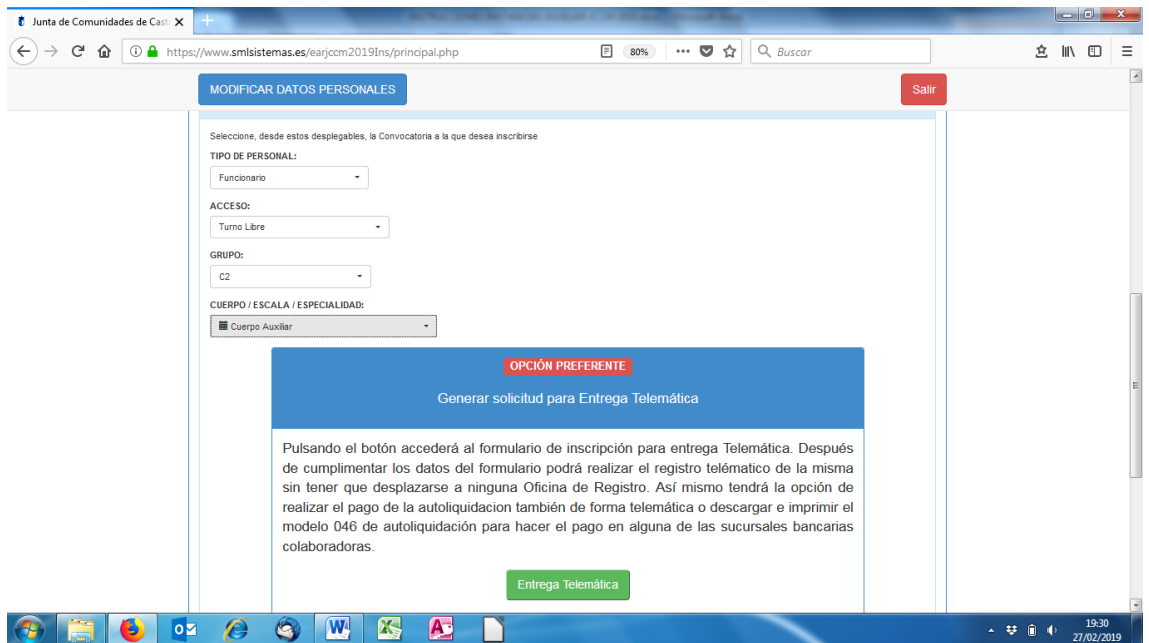

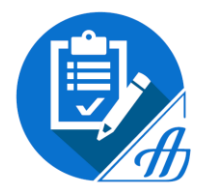

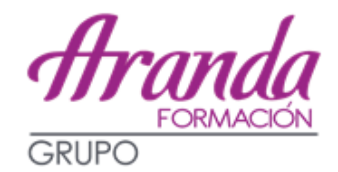

- **3) Elegir presentar la solicitud de forma TELEMÁTICA o ENTREGA PRESENCIAL.**
- 4) **RELLENÁIS LOS DATOS DE LA CONVOCATORIA**. Aquí es muy importante el apartado *Bolsas de trabajo provinciales*, ya que esta será la provincia en la que os incluirán para la bolsa de trabajo. También hay que elegir la provincia donde realizar las pruebas selectivas (si no se marca, se considerará Toledo)

Pulsar en **Registrar Solicitud y Abonar Tasa de Liquidación**.

- **5) En este momento se inicia el proceso del PAGO, que puede ser:**
	- Presencial en entidad bancaria  $\rightarrow$  Importe: 15,61 €
	- Pago telemático  $\rightarrow$  Importe: 14,05 €
		- Por cuenta bancaria
		- Por tarjeta

### **SI TENÉIS ALGUNA DUDA PODEIS DIRIGIROS A LOS SERVICIOS DE ATENCIÓN AL CIUDADANO**

**Información general: 012**

**Teléfono: 925 27 45 52 o 902 26 70 90**

**Dirección de correo: oposiciones.ear@jccm.es**

# **DESDE ARANDA FORMACIÓN OS AYUDAREMOS EN TODO LO QUE ESTÉ EN NUESTRAS MANOS PARA REALIZAR LA INSTANCIA Y SOLVENTAR VUESTRAS DUDAS E INCIDENCIAS, PERO RECORDAD QUE ES RESPONSABILIDAD DE CADA ALUMNO REALIZAR CORRECTAMENTE ESTA GESTIÓN.**